# I **Netto-Digimarc Kontrolle der Druckqualität**

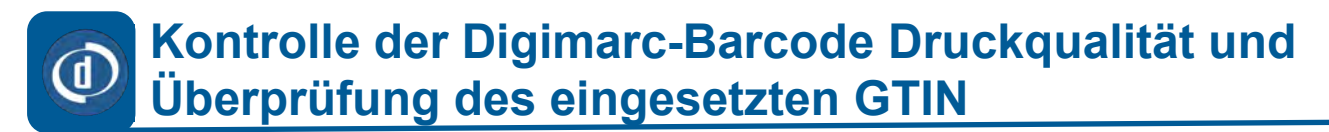

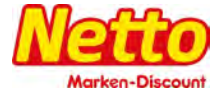

- Es werden 3 Methoden zur Qualitätskontrolle von Druckmustern beschrieben, die den Digimarc Barcode enthalten.
- Diese Prüfungen werden beim Druck der Verpackungen zu Beginn und während des Drucklaufs durchgeführt.

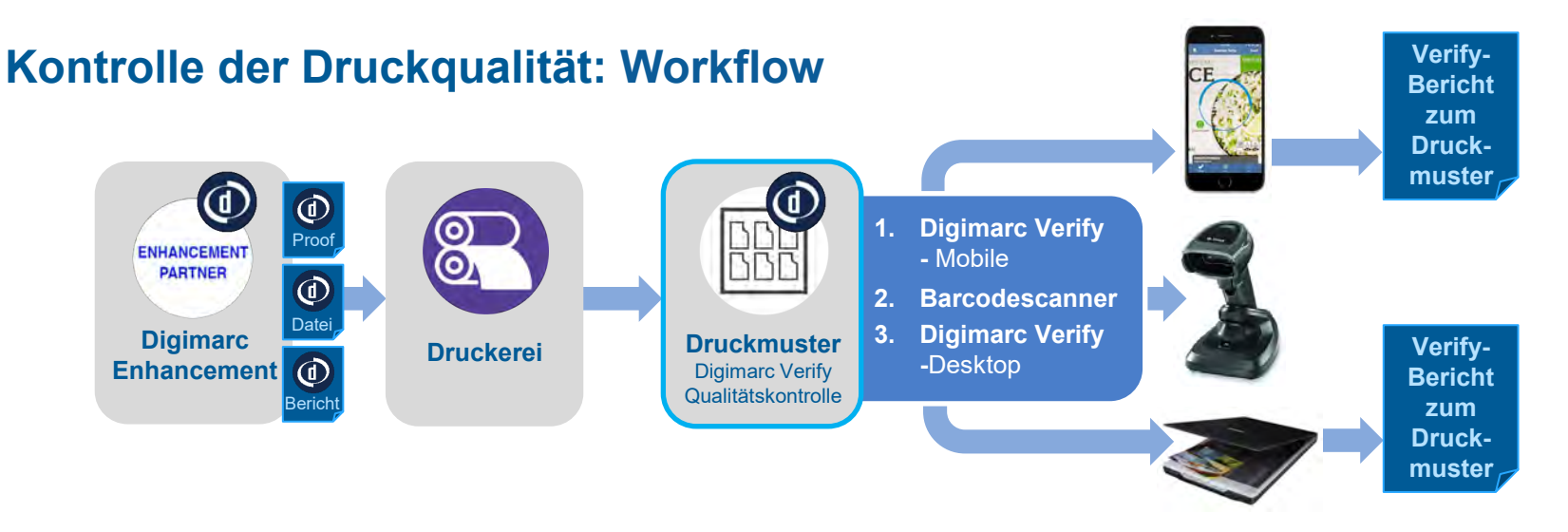

#### **Kontrolle der Digimarc-Barcode Druckqualität und**   $\bigcirc$ **Überprüfung des eingesetzten GTIN**

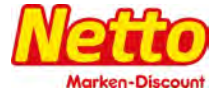

## **3 Methoden zur Überprüfung des Digimarc Barcodes auf Druckmustern**

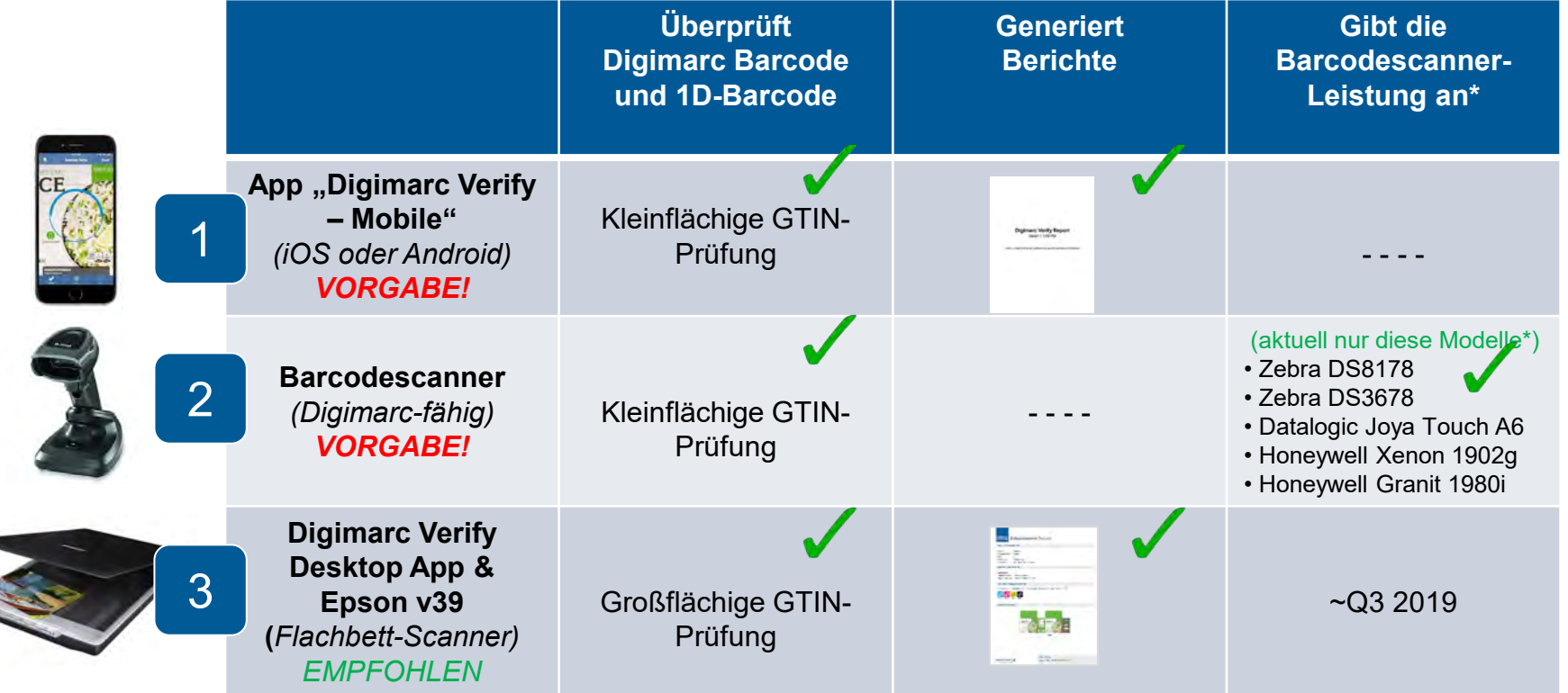

#### **Kontrolle der Druckqualität mit App "Digimarc Verify – Mobile"** 1 **Prüfung ist VORGABE!**   $\left( d \right)$ [Weitere Informationen im Digimarc-Handbuch hier herunterladen](https://help.digimarc.com/s/article/Premedia-Printer-Requirements-How-to-Use-the-Digimarc-Verify-Mobile-App) Marken-Discour Durch diese Kontrolle muss sichergestellt werden, dass der GTIN im Barcode und im Digimarc Code in allen Verpackungsbereichen und Komponenten identisch ist. Packungen mit unterschiedlichen Codes dürfen nicht produziert werden!! *Abdeckungskarte im Enhancement Report aus mitgelieferter digitaler Datei als Referenz*  A *Mobilgerät auf Bereiche mit Digimarc Barcode richten*  B *Mobilgerät auf 1D-Barcode richten, um die Übereinstimmung zu prüfen* C Digimarc Verify ist hier verfügbar: [www.digimarc.com/verify](http://www.digimarc.com/verify), App Store/Google Play *\* Mit dieser Methode wird die Lesequalität des Barcodescanner NICHT gemessen.* A B **RICE RICE** C  $<sup>2</sup>$  messages</sup> II.I. JUMIU I Die blauen Bereiche geben die Lage der Digimarc-Codes an Druckbogen -Condex an Druckbogen

Besteht die Verpackung aus verschiedenen Bestandteilen (Etikett VS, RS, Deckel, Banderole etc.) so müssen ausnahmslos alle Bestandteile gescannt und auf identischen GTIN mittels Digimarc Verify geprüft werden.

#### **Kontrolle der Druckqualität mit App "Digimarc Verify – Mobile" Digimarc Verify Signal Sight** [Weitere Informationen im Digimarc-Handbuch hier herunterladen](https://help.digimarc.com/s/article/Premedia-Printer-Requirements-How-to-Use-the-Digimarc-Verify-Mobile-App)Aarken-Discour

## **Prüfung ist VORGABE!**

Durch diese Kontrolle kann zusätzlich geprüft werden, ob sich nur identische Digimarc-Codes auf der Packung oder Packungsbestandteilen wie Etiketten (VS, RS) Deckel, Banderolen etc. befinden. Es muss immer sichergestellt werden, dass der GTIN im Barcode und im Digimarc Code in allen Verpackungsbereichen und Komponenten identisch ist.

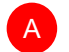

1

B

 $\overline{C}$ 

Öffnen Sie Digimarc Verify und halten Sie die Kamera Ihres Geräts 10-18 cm von der Verpackung oder des Druckproofs entfernt.

Scannen Sie den Digimarc Barcode und den konventionellen Barcode, um die Daten zu prüfen. Die Scan-Reihenfolge der Barcodes ist nicht entscheidend. Tippen Sie auf den Kreis, um die SignalSight-Funktion zu aktivieren. Scannen Sie die gesamte Verpackung sowie alle verschiedenen Elemente auf der Packung.

SignalSight lässt die Bereiche aufleuchten, die um den Digimarc Barcode erweitert wurden. Alle erweiterten Bereiche der Verpackung sollten grün aufleuchten. GTINs und nicht erweiterte Bereiche leuchten nicht auf.

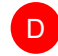

Falls ein Bereich rot aufleuchtet oder die Warnung "No Match" angezeigt wird, spricht das für einen falschen Code. Produzieren Sie nicht und wenden Sie sich bitte direkt an den Lieferanten der Datei.

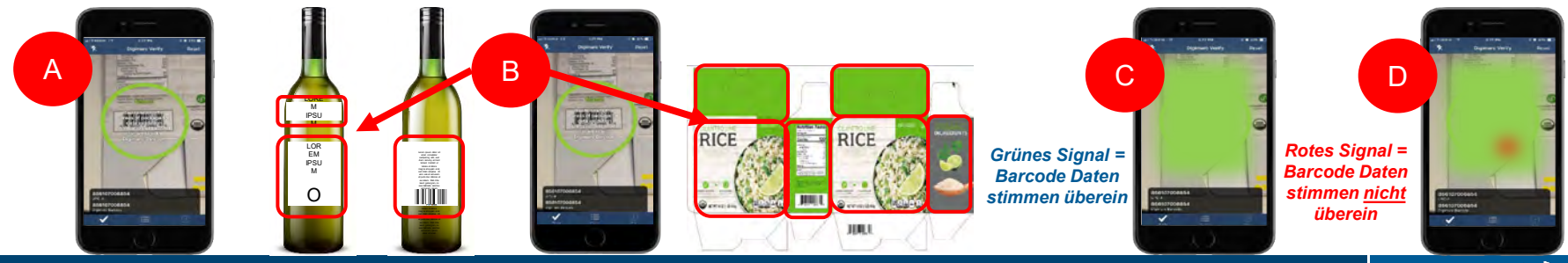

 $DIGIMARC | @$ 

#### **Kontrolle der Druckqualität mit App "Digimarc Verify - Mobile"** 1 **Erstellung des Prüfprotokolls**   $\omega$ **Marken-Discoun**

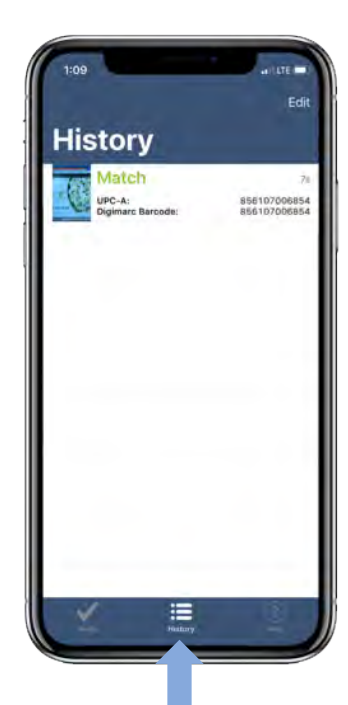

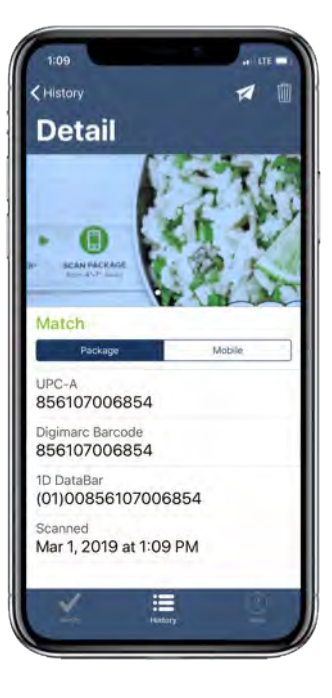

Bei jeder Neuproduktion und Nachauflage muss der GTIN sowie der Digimarc Code geprüft und abgeglichen werden! Dieses Prüfprotokoll ist bis zum Kontraktende zu archivieren und muss zum Abgleich auf Anfrage abrufbar sein.

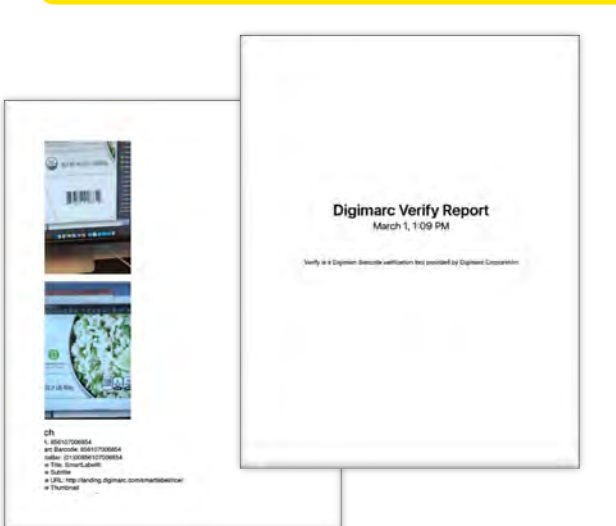

#### **Kontrolle der Druckqualität am Druckbogen mit einem**  2

## **Digimarc-fähigen Barcodescanner**

## **Prüfung ist VORGABE!**

Durch diese Kontrolle wird geprüft und sichergestellt, dass der Digimarc-Code mit den Rotlicht-Scannerkassen ebenfalls in allen Codebereichen gelesen wird. Durch Scannen der gesamten Packung muss sichergestellt werden, dass nur identische Codes vorhanden sind.

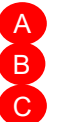

*Abdeckungskarte im Enhancement Report aus Datei als Referenz nutzen.*

- *Bereiche mit Digimarc Barcode scannen und auf Funktion prüfen*
- *1D-Barcode scannen, um die Übereinstimmung zu prüfen*

## *\* Bietet eine Barcodescanner-Leistung nur für referenzierte Modelle*

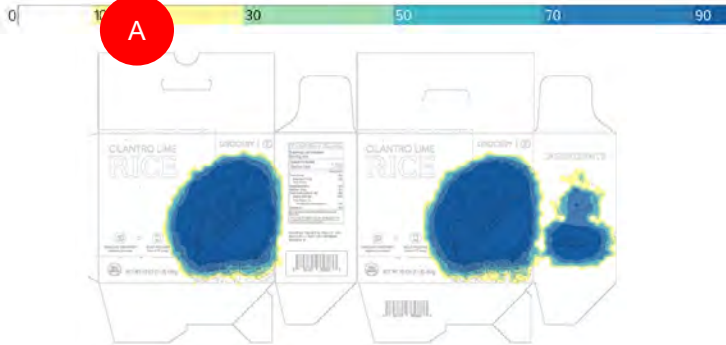

Die blauen Bereiche geben die Lage der Digimarc-Codes an. *Druckbogen*

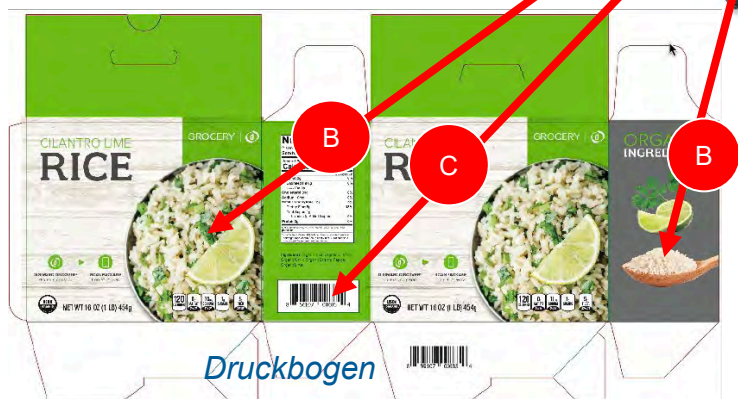

Besteht die Verpackung aus mehreren Komponenten (zusätzliche oder mehrere Etiketten, Banderolen oder Deckel) sind diese alle auf identischen GTIN zu prüfen. Ist kein GTIN-Strichcode vorhanden, so ist dieser dem Verify-Protokoll zu entnehmen! Welche Verpackungselemente mit Digimarc-Code versehen sind, finden Sie ebenfalls im Verify-Report.

#### **Kontrolle der Druckqualität am Druckbogen mit einem Digimarc-fähigen Barcodescanner** 2

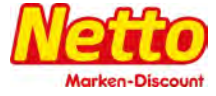

## **Aktuell sind von Digimarc folgende Geräte für den Prüfprozess freigegeben:**

- Zebra DS8178 (empfohlen)
- Zebra DS3678 (empfohlen)
- Datalogic Joya Touch A6
- Honeywell Xenon 1902g
- Honeywell Granit 1980i

Offizielle Händler informieren über die Einrichtung der Geräte zum zusätzlichen Scannen der Digimarc-Codes

# **Desktop Scanner - Prüfung ist empfohlen -**

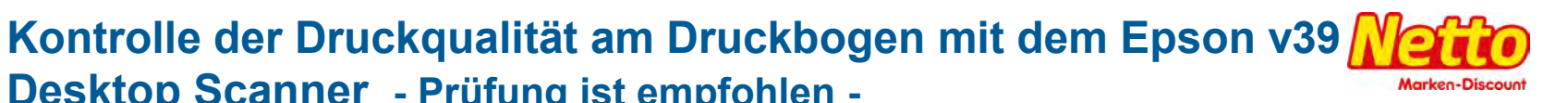

Durch diese Kontrolle wird geprüft und protokolliert, in welchen Bereichen der Digimarc Code vorhanden ist. Es wird ebenfalls der GTIN vom Strichcode und Digimarc Code abgeglichen und ausgegeben. Das Protokoll kann mit dem mitgelieferten Enhancement-Report des Enhancers verglichen werden.

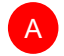

3

B

*Abdeckungskarte im Enhancement Report aus gelieferten Datei als Referenz*

- *Druckbogen-Bereiche mit Digimarc Barcode mit "Digimarc Verify Desktop" scannen*
	- *i. Überprüft die Existenz und die Position des Digimarc Barcodes*
	- *ii. Überprüft die Lesbarkeit des Digimarc Barcodes und des 1D-Barcode*

#### *\* Mit dieser Methode wird die Lesbarkeit des Barcodescanner NICHT gemessen.*

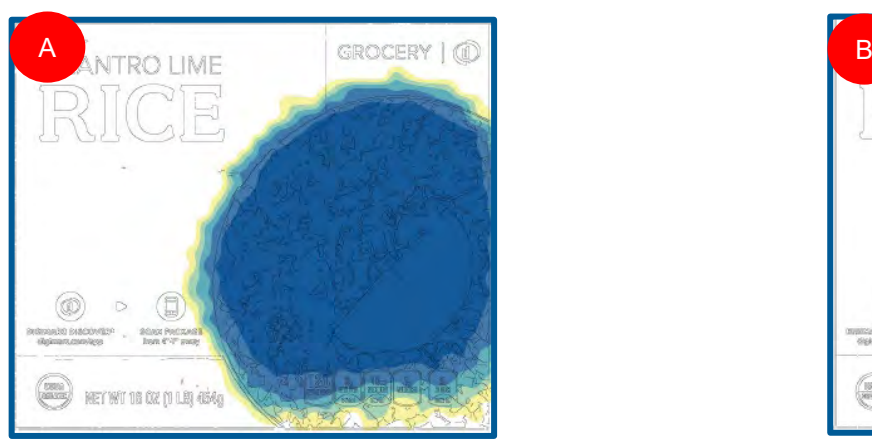

Die blauen Bereiche geben die Lage der Digimarc-Codes an *Abdeckungskarte für Druckbogen*

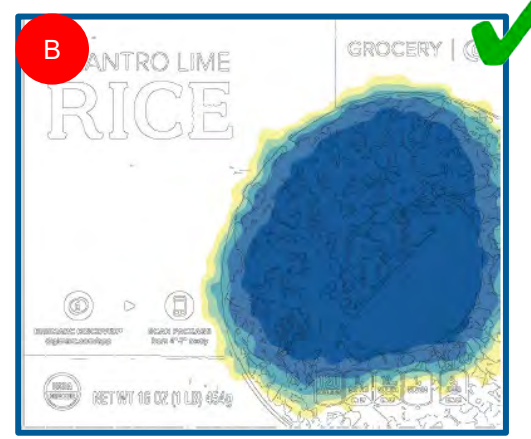

**Kontrolle der Druckqualität am Druckbogen mit dem Epson v39 Desktop Scanner –Implementierung**  3

- *a. Kauf eines Epson v39 Perfection Scanners <https://epson.com/V39>*
- *b. Software "Digimarc Verify Desktop" herunterladen*
	- *i. [MacOS-Download](https://digimarc.app.box.com/s/8szw4n49mmrmw34l8lkmzusawmj514wz)*
	- *ii. [Windows-Download](https://digimarc.box.com/s/25x35j1kta0irqqinjw90wzc016ul3r4)*
- *c. Software installieren und Scanner mit dem Computer verbinden*

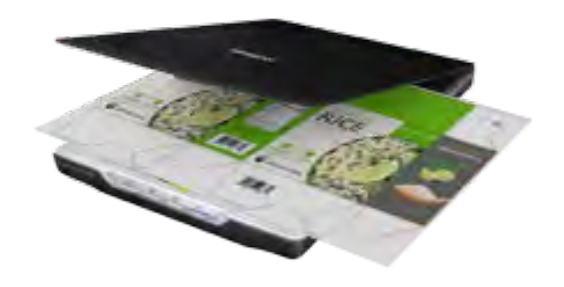

*• Nur finale Druckbögen liefern genaue Ergebnisse. Inkjet-Proofs sollten nicht gescannt werden.*

#### **Kontrolle der Druckqualität am Druckbogen mit dem Epson v39 Desktop Scanner – Anwendung**  3

**Software ist für MacOS und Windows sowie für digitale und gescannte Bildmedien verfügbar**

- *Digitale Datei (PDF, TIF, AI, PSD) hochladen*
- *Druckbogen scannen*

#### **Die Software:**

- *überprüft die Übereinstimmung des Digimarc Barcodes und des 1D-Barcodes*
- *bietet Basiskennzahlen für die Erweiterung mit dem Digimarc Barcode (Bereich und Punktzahl der Abdeckung)*
- *visualisiert, wo der Digimarc Barcode von einem Barcodescanner oder Mobilgerät erfasst wird*
- *speichert den PDF-Bericht mit den Ergebnissen, der zur Analyse zurück zum Kunden gesendet werden kann*

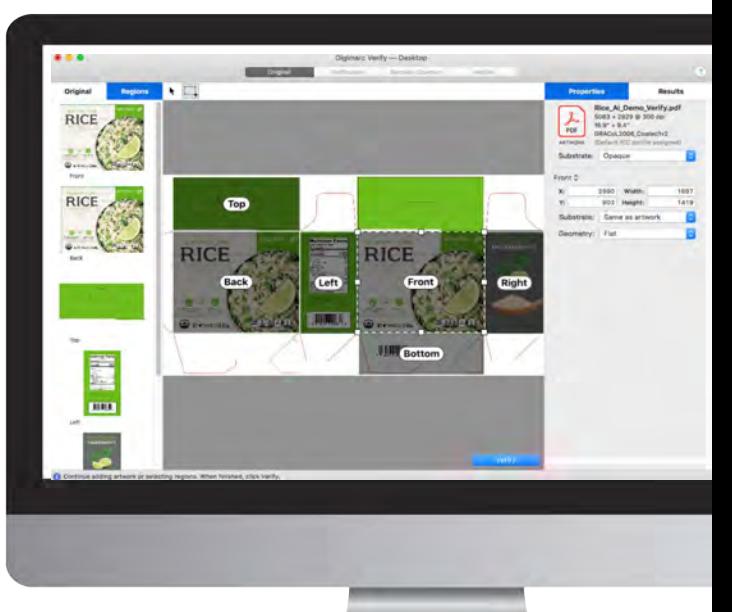

#### **Kontrolle der Druckqualität am Druckbogen mit dem Epson v39 <b>APS** 3 **Desktop Scanner – Flächenanalyse Marken-Discount**

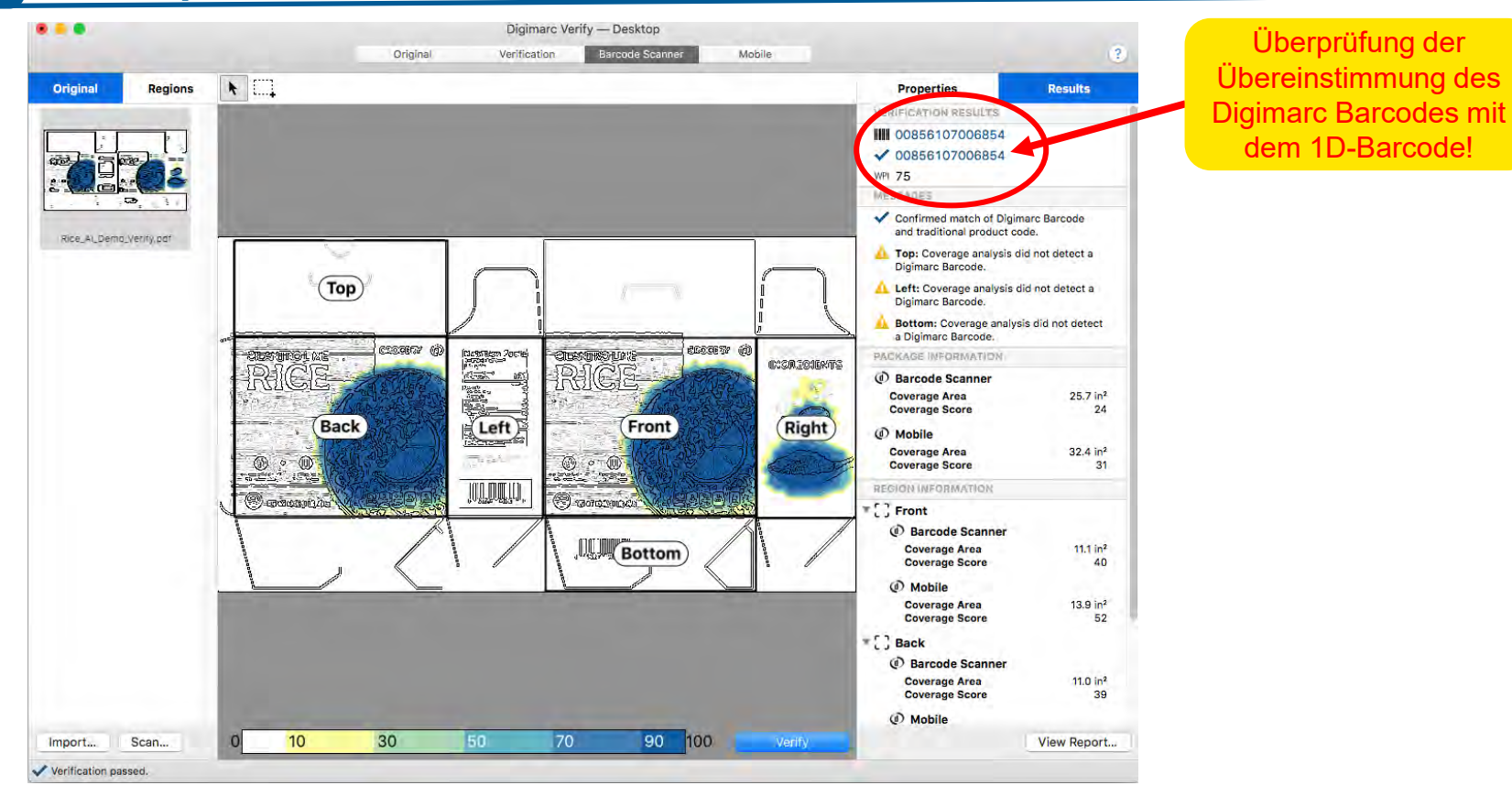

#### **Kontrolle der Druckqualität am Druckbogen mit dem Epson v39**  3 **Desktop Scanner – Enhancement Report Marken-Discount**

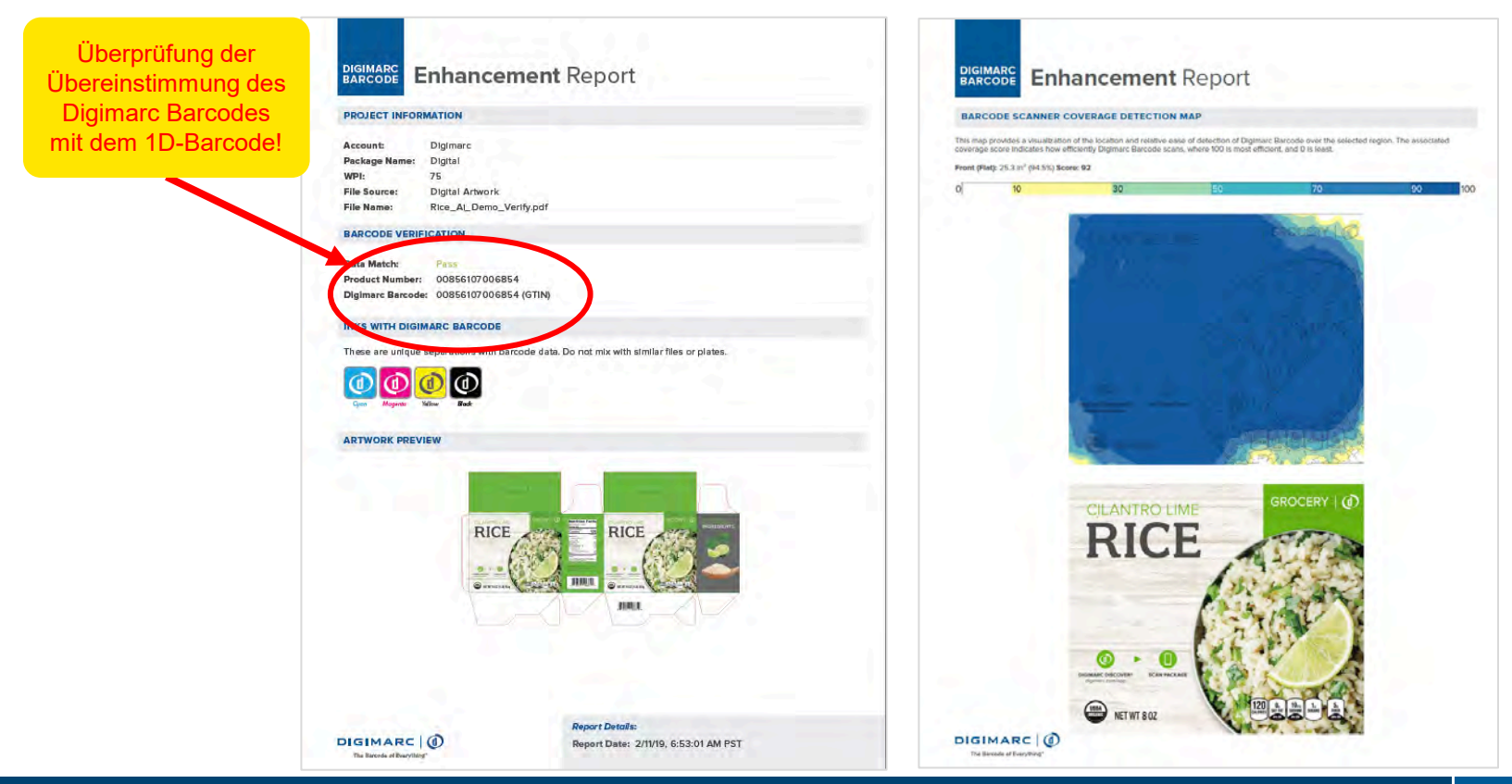

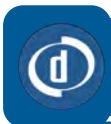

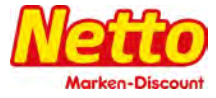

## **Die Prozesse zur Qualitätskontrolle sollen diese 2 Aspekte bestätigen:**

#### **1. Ob der Digimarc Barcode vorhanden ist**

- *a. Wenn der Digimarc Barcode vorhanden ist, mit Schritt 2 unten fortfahren.*
- *b. Wenn der Digimarc Barcode nicht vorhanden ist:*
	- *i. Prüfen Sie mit der Datei, ob es sich um die mit dem Digimarc Barcode erweiterte Version handelt.*
	- *ii. Prüfen Sie, ob die erforderlichen Druckbedingungen in Bezug auf Farbdichte, Tonwertzunahme, Registermarke und Farbeinstellung eingehalten wurden.*

**Wenn b i und ii nicht zum Erfolg geführt haben, stoppen Sie den Druck und wenden Sie sich an den zuständigen Netto-Enhancement Partner**

- **2. Ob der Digimarc Barcode mit dem 1D-Barcode identisch ist**
	- *a. Wenn der Digimarc Barcode und 1D-Barcode übereinstimmen, fahren Sie mit dem Drucklauf fort.*
	- *b. Wenn die GTINs nicht übereinstimmen:*
		- *i. Prüfen Sie, ob für den Druck die richtige Datei verwendet wurde.*
		- *ii. Prüfen Sie, dass alle Druckplatten und Zylinder aus der richtigen Datei hergestellt wurden. Druckplatten aus*

#### *einem anderen Auftrag könnten einen falschen Digimarc Code beinhalten.*

**Eine GTIN-Abweichung stellt einen Fehler dar, die Verpackung wäre nicht einsetzbar und der Druckauftrag muss abgebrochen werden.**

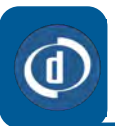

## **Kontrolle der Druckqualität** (Weitere Informationen)

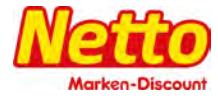

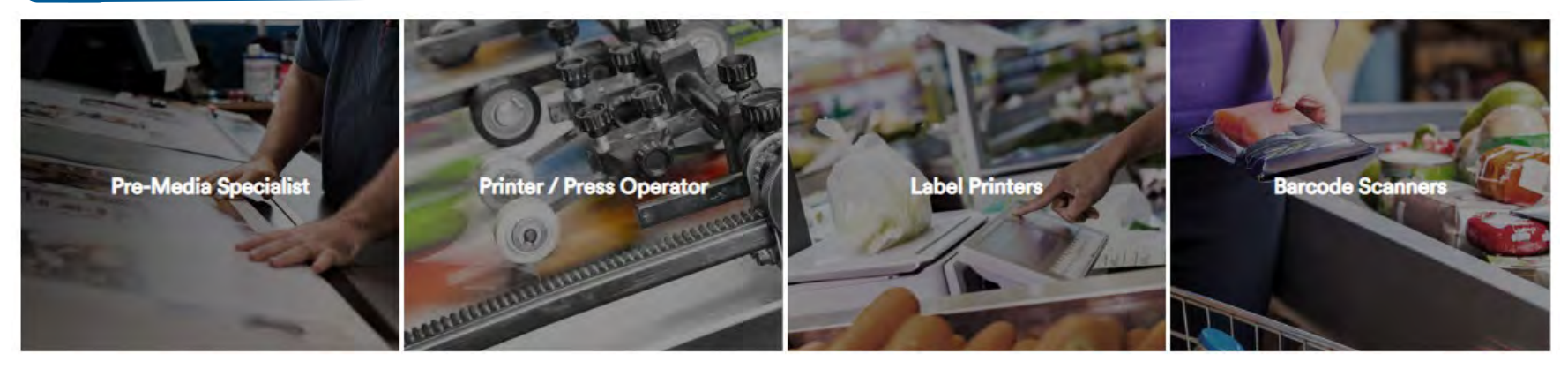

- *[Erhalt von Dateien mit dem Digimarc Barcode](https://help.digimarc.com/s/article/Premedia-and-Printer-Requirements-Receiving-files-with-Digimarc-Barcode)*
- *[Drucken von Dateien mit dem Digimarc Barcode](https://help.digimarc.com/s/article/Premedia-and-Printer-Requirements-Printing-Files-with-Digimarc-Barcode)*
- *[Häufig gestellte Fragen](https://help.digimarc.com/s/article/Premedia-and-Printer-Requirements-Digimarc-Barcode-FAQs)*

*Die Informationen unter den beigefügten Links gelten für den allgemeinen Digimarc Prozess. Der spezifische Netto Prozess unterscheidet sich in einigen Details. Die folgende Seite stellt den Ablauf im Netto-Prozess dar. Für spezifische Fragen zum Netto-Prozess wenden Sie sich bitte an den Lieferanten der Datei.*

## Digimarc Prozess bei Netto Marken-Discount

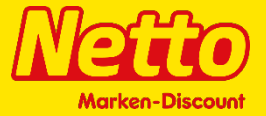

 $\checkmark$  Zwei Enhancer werden für Netto die Umsetzung Digimarc vornehmen. **WIPAK** und **SCHAWK** sind hierfür beauftragt.

#### **Umsetzungsprozess Enhancer WIPAK:**

Sie bekommen die Agenturdaten bereits mit integriertem Digimarc-Code. Wenn die Daten in Ihrem reprotechnischen Prozess der Produktionstechnik angepasst werden, muss der Digimarc-Code und die Lesbarkeit erhalten bleiben.

#### **Umsetzungsprozess Enhancer SCHAWK:**

Nach Versand der Druckdaten an den Lieferanten müssen wie gewohnt von der Reproanstalt des Druckers die Daten für **seine** Druckmaschine aufbereitet werden. Diese Daten werden dann zu dem Enhancer Schawk zur Integration des Digimarc Codes übersandt.

Dies ist ein Prozess, der zusätzlich zu den bestehenden Schritten in der Designentwicklung, notwendig ist. Alle weiteren Prozessschritte sind davon unberührt.

 Die Prozesse sind **nicht** durch die Lieferanten frei wählbar, sondern definieren sich über die zugeordneten Eigenmarken- Linien.

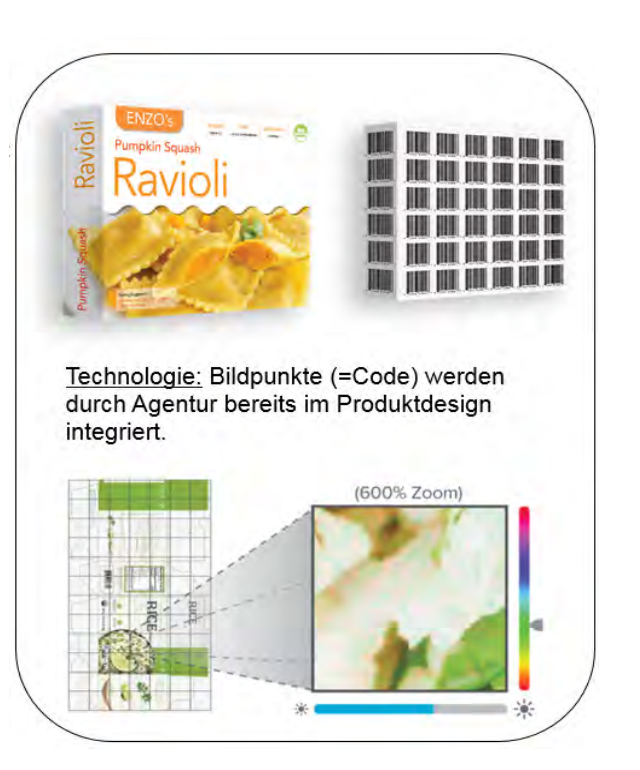